## Using Zoom for Remote Assistance

## Steps for the HELPER:

- 1. Visit <a href="http://go/zoom/">http://go/zoom/</a>, then sign in. (Visit <a href="http://go/zoomhelp/">http://go/zoom/</a>, then sign in. (Visit <a href="http://go/zoomhelp/">http://go/zoomhelp/</a> if you haven't set up your personal link and meeting ID.)
- 2. Copy your personal link from your profile page, then email it to the person needing help.

  TIP: Make a GO shortcut to your personal link. Next time, visit your GO shortcut, sign in and share the GO shortcut with the person you want to assist.
- 3. Visit your own link.
  - On first time use of Zoom the installer will download. Run it as directed.
- 4. When prompted, choose the desired audio conference option to reflect your use of either a physical phone (click **Phone Call** tab, then **Done**) or your own computer (click **Computer Audio** tab, then **Join Audio Conference by Computer**) for the support session.

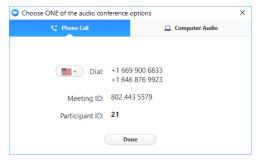

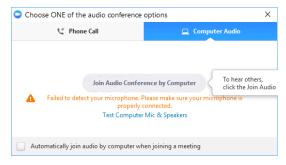

## Steps for the Person Seeking Help:

- 1. They visit your emailed link.
  - If this is their first time using Zoom they'll need to install it by following the prompts.
- 2. They, too, will be asked to choose their desired audio conference option **Phone Call** is their typical choice.
- 3. They share their screen with you by clicking at the bottom of their Zoom window. The sharing options they see depend on what programs are active.

  Desktop is selected by default so they just need to click the Share Screen button (example shown at right).
- 4. They can give you control of their screen by clicking Remote Control at the top of their window, then choosing Give mouse/keyboard control to: USERNAME.

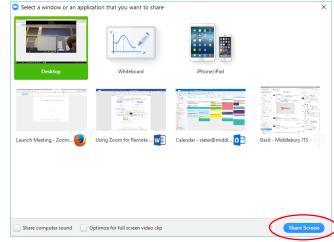

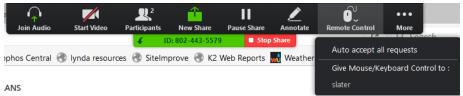

TIP: If they have trouble with this part, <u>you</u> can ask for control by clicking **View Options** at the top of <u>your</u> screen, then clicking **Request Remote Control**.

They can click the red Stop Share button (shown in toolbar above) at any time if desired.

Steps for Helper: Click

Leave Meeting

(lower right) to end the Zoom session.